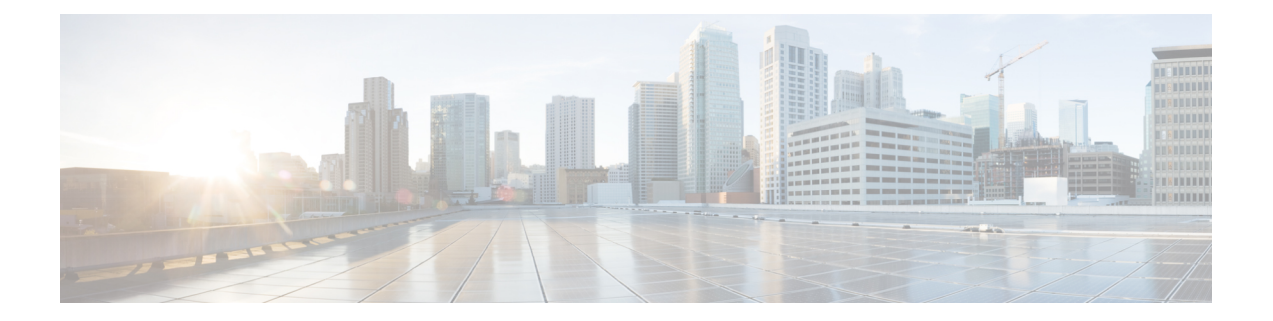

# **Configure Instant Messaging and Presence Service**

- IM and Presence Service Workflow with Cisco Unified [Communications](#page-0-0) Manager Release 10.5 and [Later,](#page-0-0) on page 1
- IM and Presence Service Workflow with Cisco Unified Communications Manager Release 9.x and Later, on [page](#page-1-0) 2
- Add an IM and [Presence](#page-1-1) Service, on page 2
- [Configure](#page-2-0) IM Address Scheme, on page 3
- Enable [Message](#page-3-0) Settings, on page 4
- Disable Instant [Message](#page-4-0) Settings, on page 5
- Manage [Presence](#page-4-1) Settings, on page 5

# <span id="page-0-0"></span>**IM and Presence Service Workflow with Cisco Unified Communications Manager Release 10.5 and Later**

### **Procedure**

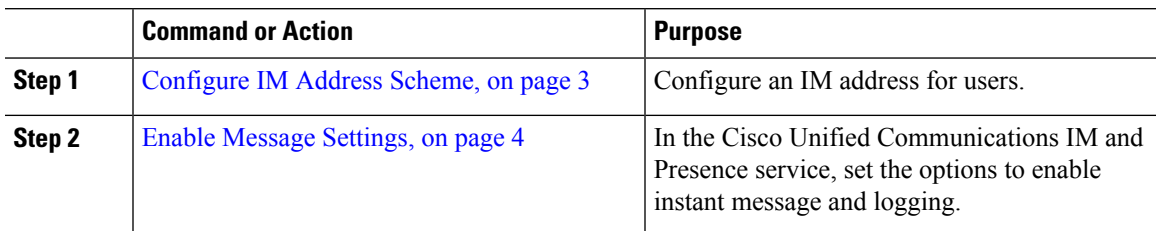

# <span id="page-1-0"></span>**IM and Presence Service Workflow with Cisco Unified Communications Manager Release 9.x and Later**

## **Procedure**

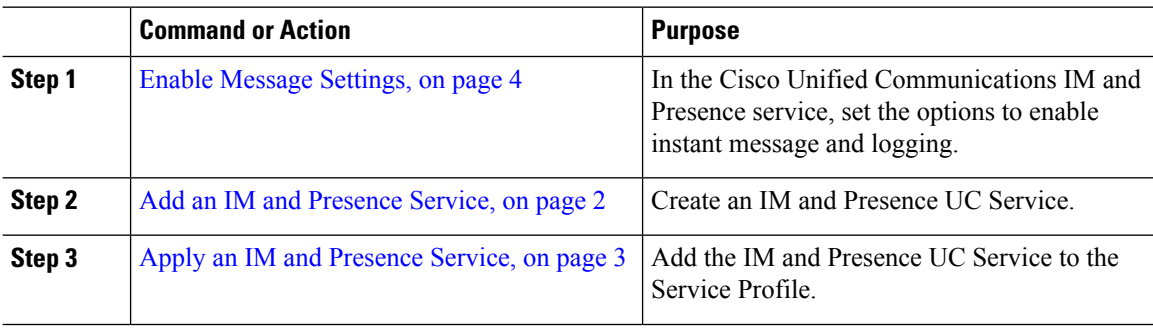

# <span id="page-1-1"></span>**Add an IM and Presence Service**

Provide users with IM and Presence Service capabilities.

## **Procedure**

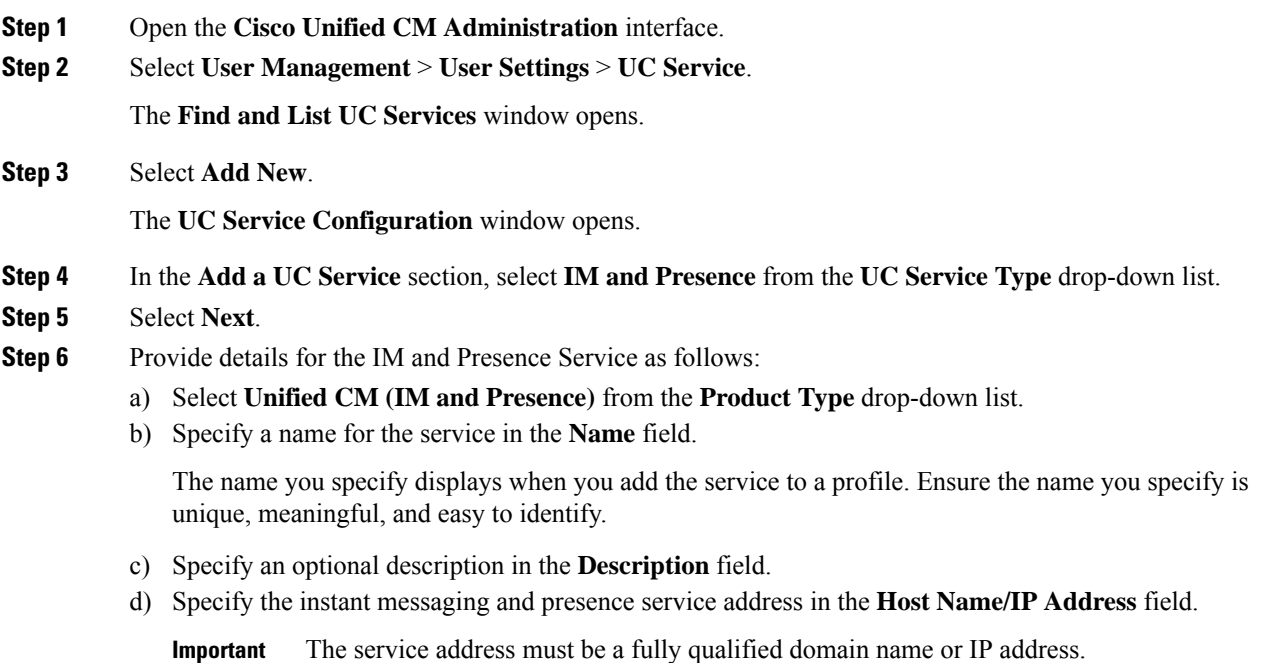

 $\mathbf{L}$ 

**Step 7** Select **Save**.

# <span id="page-2-1"></span>**Apply an IM and Presence Service**

After you add an IM and Presence Service on Cisco Unified Communications Manager, you must apply it to a service profile so that the client can retrieve the settings.

#### **Before you begin**

Add an IM and [Presence](#page-1-1) Service, on page 2

### **Procedure**

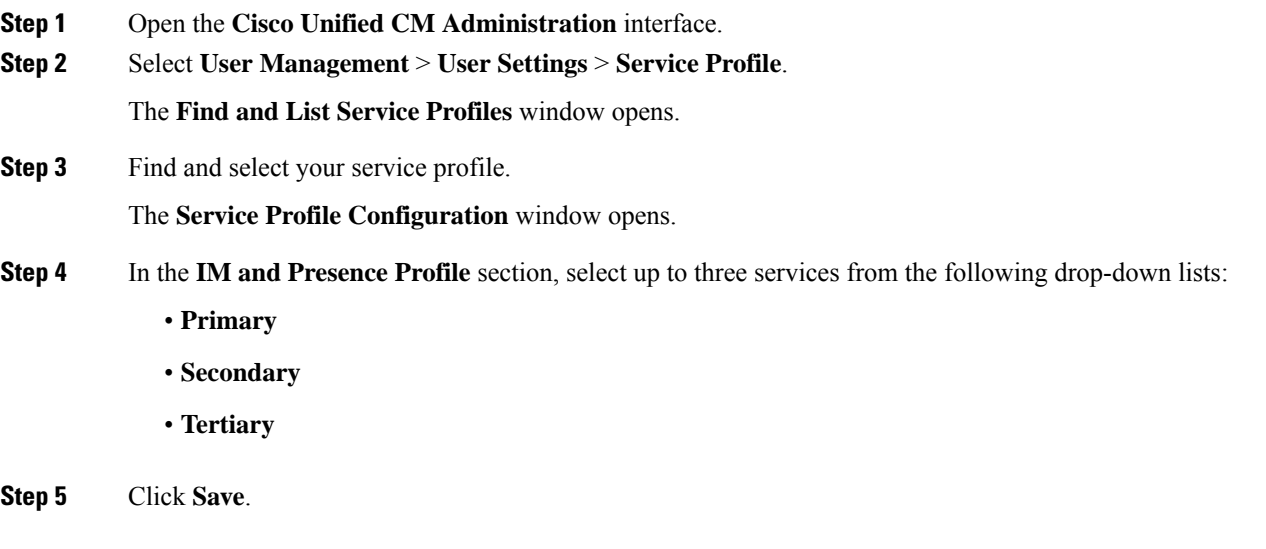

# <span id="page-2-0"></span>**Configure IM Address Scheme**

This feature is supported on Cisco Unified Communications Manager IM and Presence Service release 10.x or later. For versions of Cisco Unified Communications Manager IM and Presence Service release 9.x and earlier the default IM address scheme used is UserID@[Default Domain].

# **Procedure**

**Step 1** Choose the **IM Address Scheme**.

- a) Open **Cisco Unified CM IM and Presence Administration**.
- b) Select **Presence** > **Settings** > **Advanced Configuration** The **Advanced Presence Settings** window opens.
- c) Select **IM Address Scheme** and from the list choose one of the following:

• UserID@[Default Domain]

If you use the UserID, ensure that you configure a default domain. For example, services must be named cups.com and not cups.

- Directory URI
- **Step 2** Select the required mapping.
	- a) Open **Cisco Unified CM Administration**.
	- b) Select **System** > **LDAP** > **LDAP Directory**. The **Find and List LDAP Directories** window opens.
	- c) Find and select the directory from the list. The **LDAP Directory** window opens.
	- d) In the **Standard User Fields To Be Synchronized** section choose the mapping:
		- User ID mapped to an LDAP field, the default is **sAMAccountName**.
		- Directory URI mapped to either **mail** or **msRTCSIP-primaryuseraddress**.

# <span id="page-3-0"></span>**Enable Message Settings**

Enable and configure instant messaging capabilities.

# **Procedure**

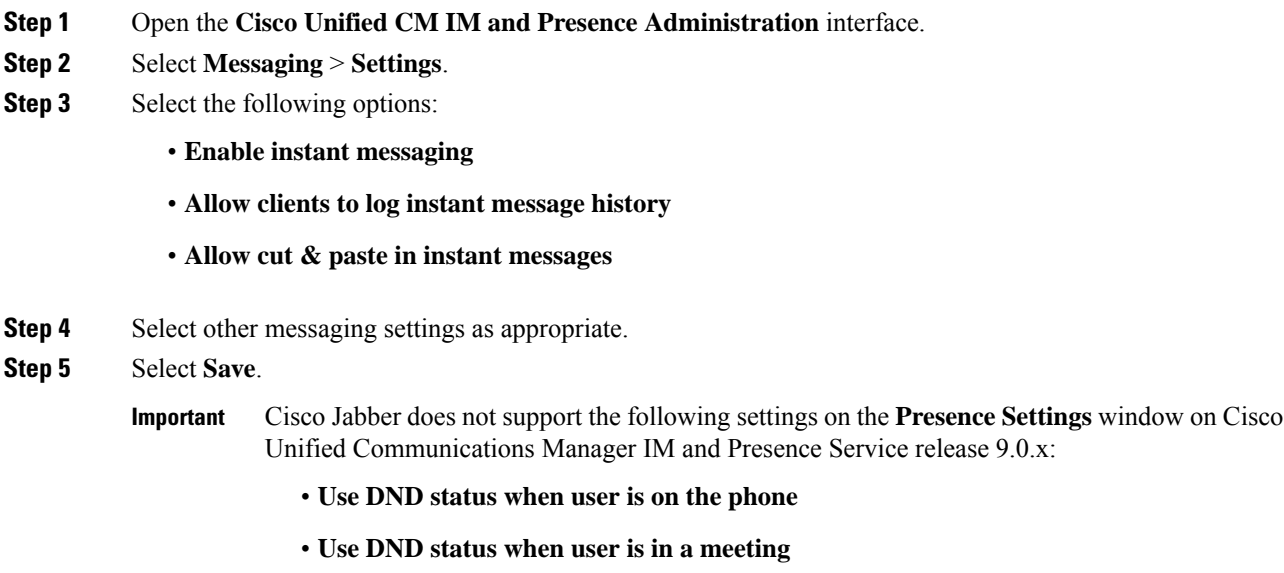

Ш

### **What to do next**

• If you have Cisco Unified Communications Manager IM and Presence Service release 9.x and later, [Add](#page-1-1) an IM and [Presence](#page-1-1) Service, on page 2.

# <span id="page-4-0"></span>**Disable Instant Message Settings**

In a phone mode with contacts deployment, you can turn off instant messaging for your users as instant messaging doesn't apply to phone mode deployments.

### **Procedure**

**Step 1** From **Cisco Unified CM IM and Presence Administration** go to**Messaging** > **Settings**.

**Step 2** Uncheck **Enable instant messaging** and click **Save**.

### **What to do next**

Restart the Cisco XCP Router service.

# <span id="page-4-1"></span>**Manage Presence Settings**

The presence setting for your usersis enabled by default. However, in a phone mode with contacts deployment you can disable the presence setting and your users won't see any presence in the client.

### **Procedure**

- **Step 1** From **Cisco Unified CM IM and Presence Administration**, go to **Presence** > **Settings** > **Standard Configuration**.
- **Step 2** Uncheck **Enable availability sharing** and click **Save**.

## **What to do next**

Restart the Cisco XCP Router service.

 $\mathbf I$